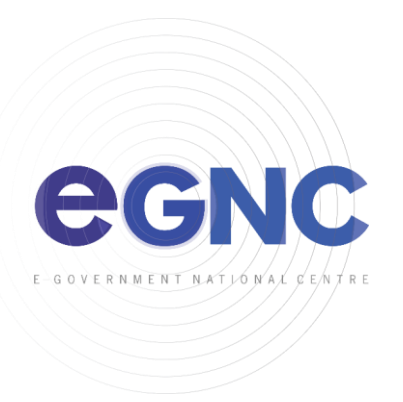

## **CREATING NEW PROFILE FOR OUTLOOK**

## **1)** Open **Control Panel**, and select **Mail**

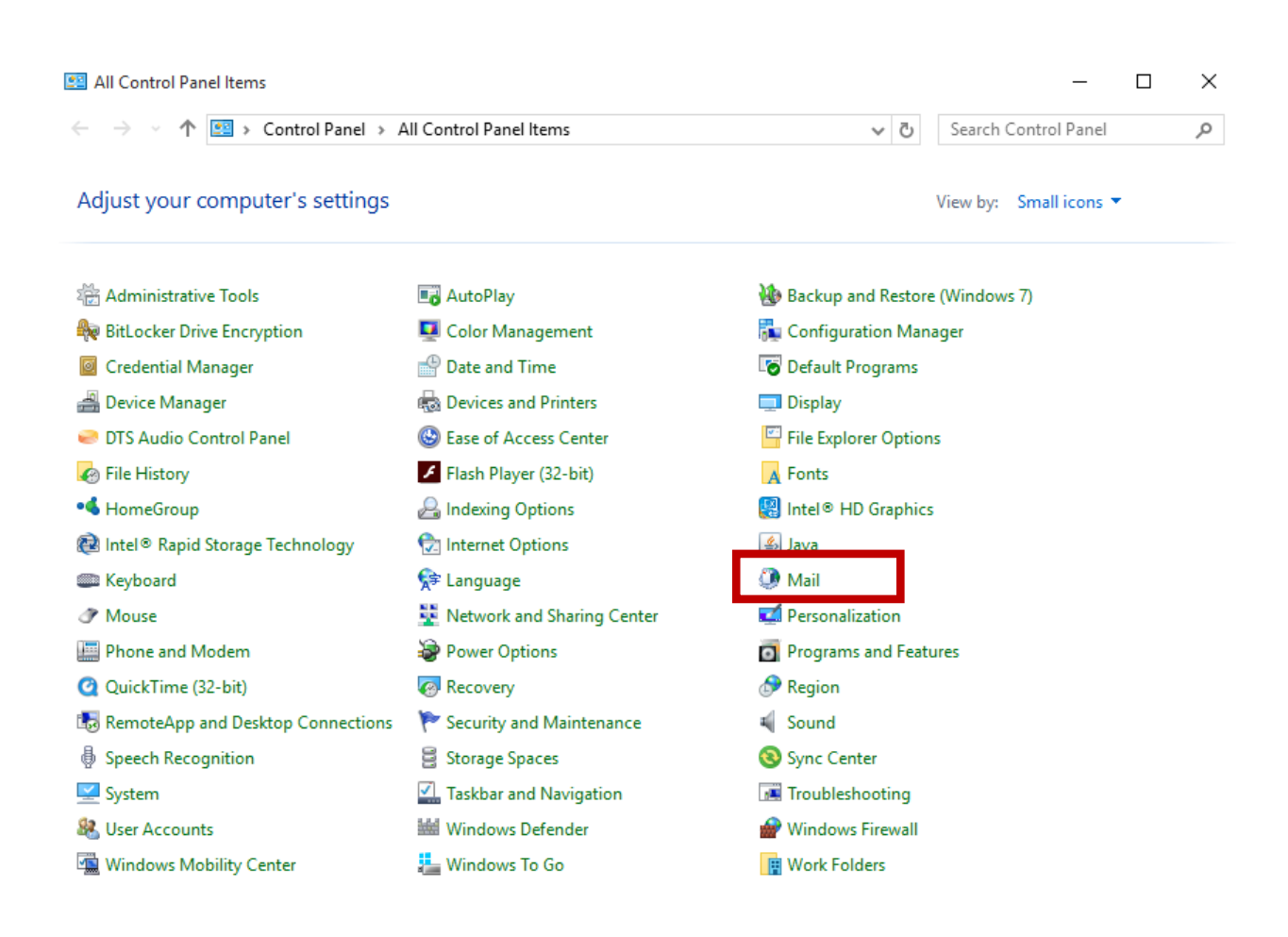

**2)** Select **'Always use this profile - Outlook'** and click **'Add'**.

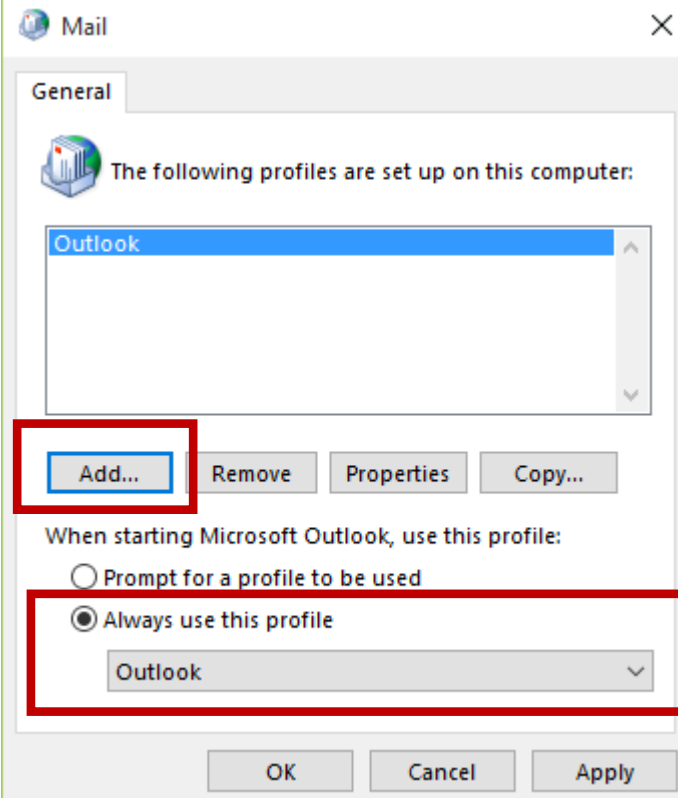

3) Add any name (e.g. user's name) and click **'OK'**

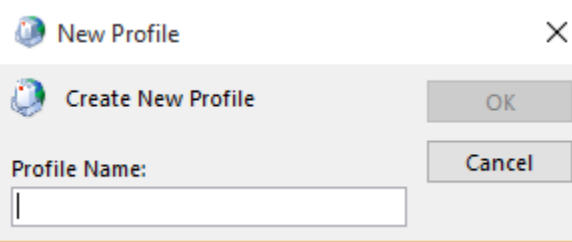

4) It will automatically fill in the name and email address. Click '**Next'**.

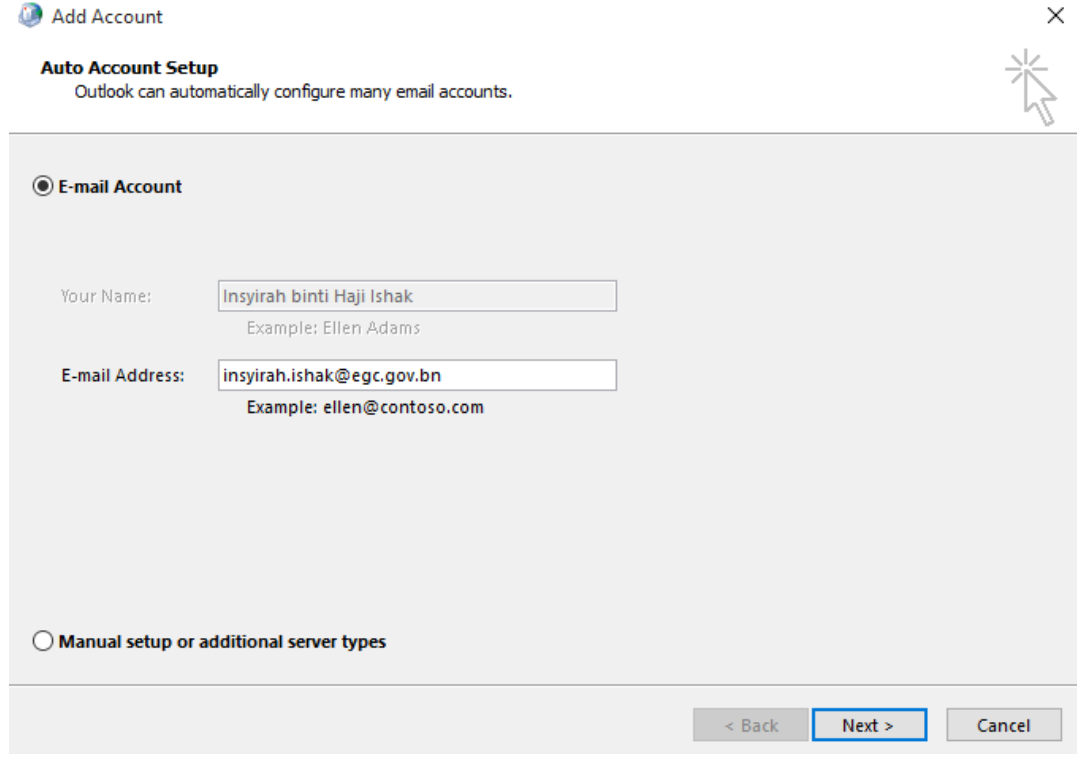

5) Click '**Finish**' and restart Outlook.

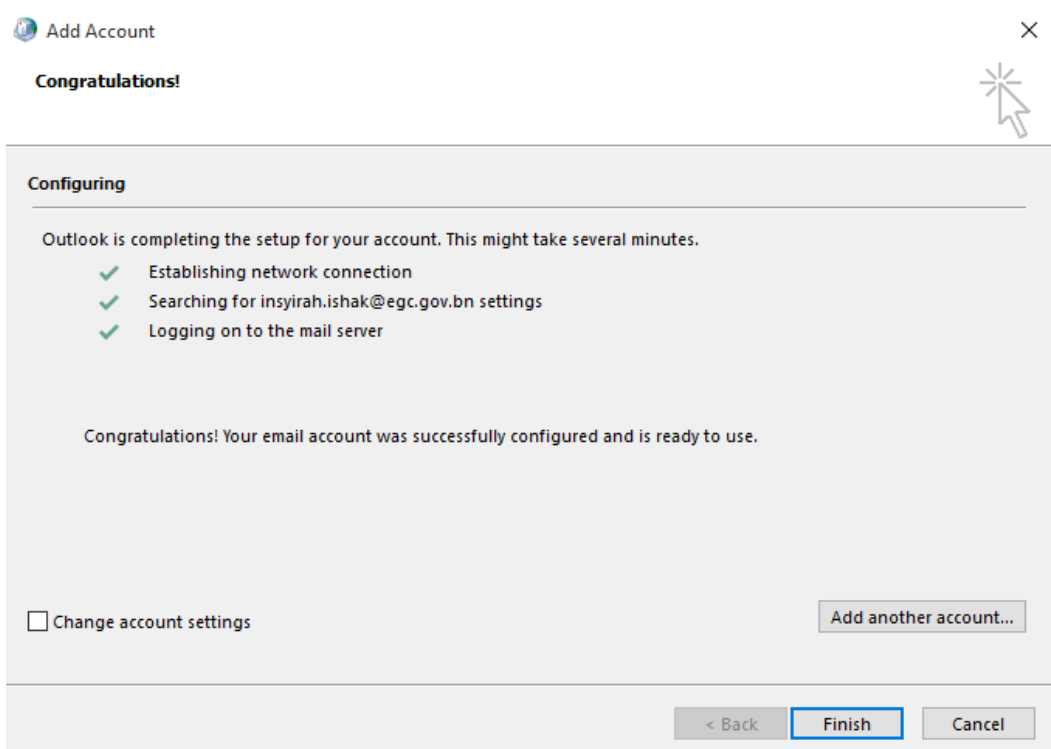

\_\_\_\_\_\_